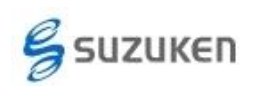

## ライフライザー02 プロをご使用の先生方へ

## CSV データエクスポート 簡易マニュアル

本資料は、ライフライザー02 プロより数値データ(CSV データ)を取出す方法について 記載します。

## (ア) ライフライザー02 プロの起動

A) デスクトップ上の「ライフライザー02 プロ」アイコンをダブルクリック、 または、

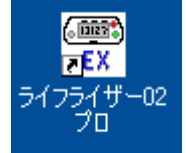

スタートメニューの「プログラム(P)」もしくは「すべてのプログラム(P)」から 「Suzuken」→「Lifelyzer02」→「ライフライザー02 プロ」をクリックしてください。

## (イ) ライフコーダデータの取出し [ CSV エクスポート ]

A) メニュー画面が表示されますので、「データ編集」ボタンを押してください。

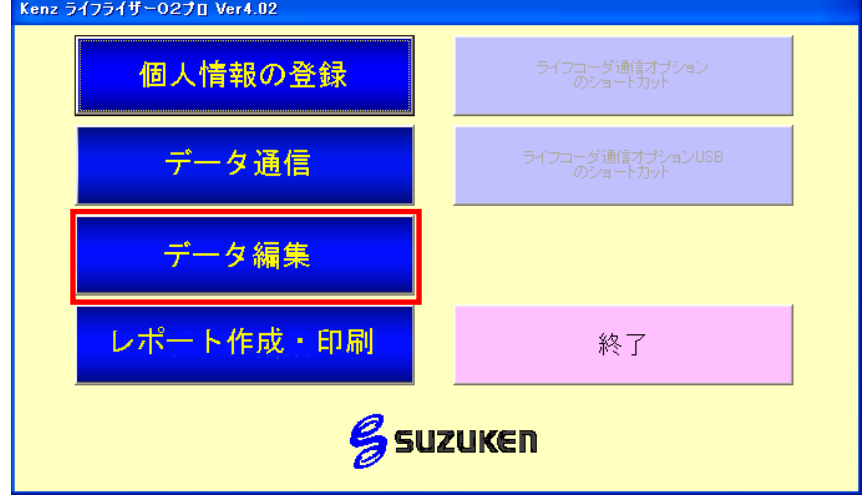

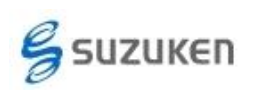

B) 取り込まれているデータのリストが表示されます。エクスポートしたいデータの□をク リックして、選択状態にしてください。

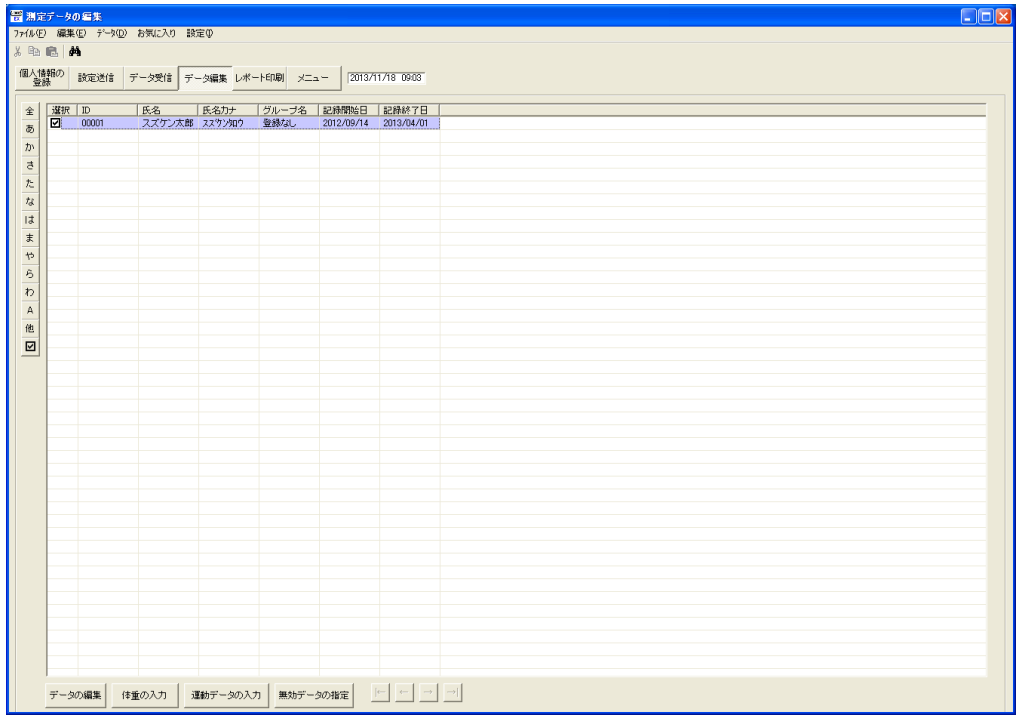

C) 「CSV エクスポート」機能を選択します。 メニューバーの「データ」をクリックし、プルダウンメニューの「エクスポート」を選択し て表示されるメニューの「測定データ」を選択します。

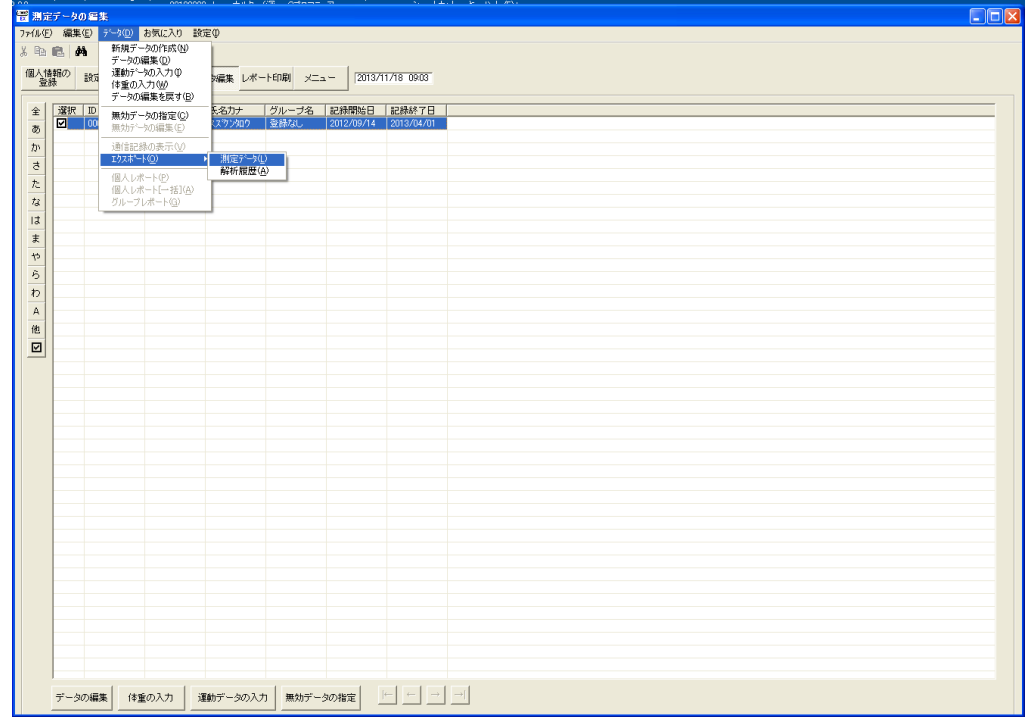

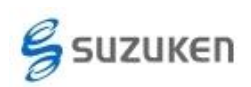

D) データの出力

取出したい日付の期間を設定して、「出力」ボタンをクリックしてください。 ※通常は「ライフコーダ EX 形式での保存」が選択されます。

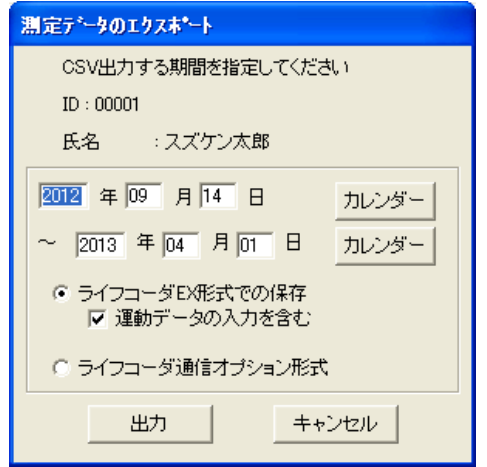

ファイル保存のダイアログが表示されますので、ライフコーダデータのファイル名と保 存場所を指定してください。

ディフォルトでは、マイドキュメントの下に保存されます。